### Editing Pathway/Genome Databases

### By Ron Caspi

ron.caspi@sri.com

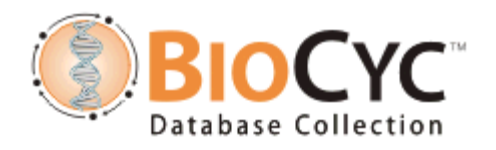

This presentation can be found at [http://bioinformatics.ai.sri.com/ptools/tutorial/sessions/curation/](http://bioinformatics.ai.sri.com/ptools/tutorial/sessions/curation/Curation%20of%20genes,%20enzymes%20and%20Pathways/) Curation of genes, enzymes and Pathways/

A lot more information is available in the Curator's Guide, at <https://bioinformatics.ai.sri.com/ptools/curatorsguide.pdf>

### Pathway Tools in Editing Mode

The database can be accessed by two distinct modes

- The Navigator allows limited interaction with the DB
- The Editors allow complete modification of the DB

Editing is available in Desktop mode only

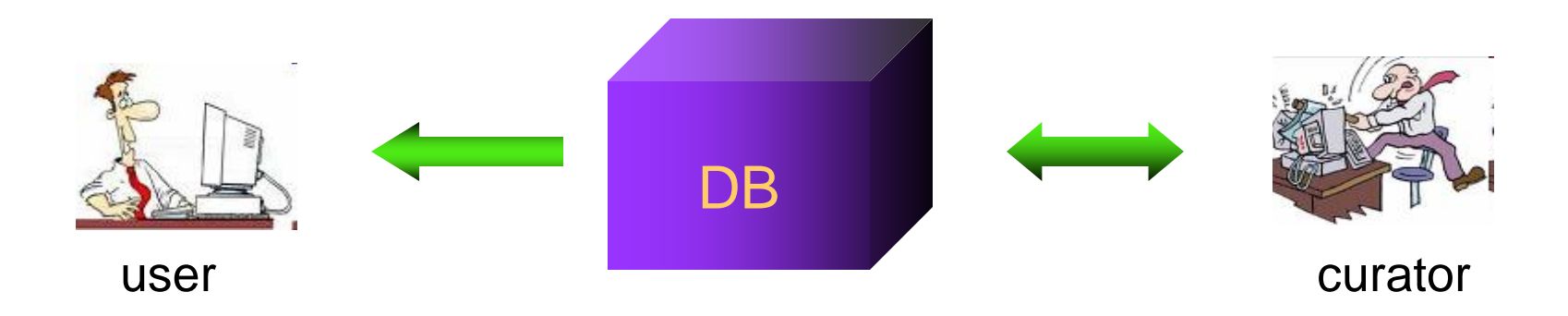

# Installing *H. Pylori* PGDB

In order to be able to perform editing, you must have a PGDB other than MetaCyc or EcoCyc installed on your system.

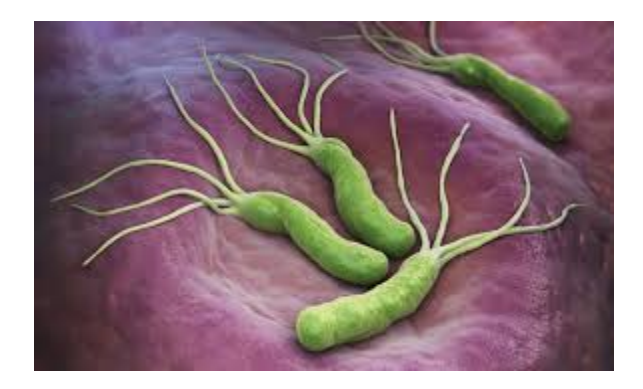

- In the following exercises we will be using the PGDB for *Helicobacter pylori* 26695.
- To install this PGDB: open the PGDB Registry

 $(Tools \rightarrow browse PGDB Register)$ 

- Type pylori and hit Enter
- Double-click on *Helicobacter Pylori* 26695 to move it to the bottom field, then click on "Fetch and install selected PGDBs".
- Click all OK buttons until it is installed, then close the Registry by clicking the Cancel button.

# Saving/Undoing Changes

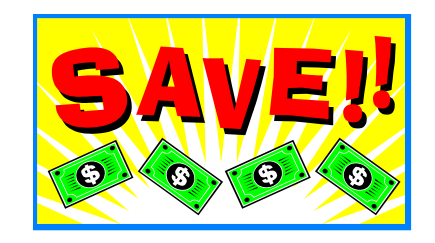

The user must save changes explicitly

- File => Save Current DB (Control-S works too) or
- Save DB button on upper right

"Undo" is called Revert Current DB in Ptools lingo. It only works with unsaved changes, and it reverts **all** unsaved changes (no step-by step undo).

Storing databases in MySQL or Oracle enables the following commands:

- List Unsaved Changes in Current DB
- Checkpoint Current DB Updates to File
- Restore Updates from Checkpoint File

### Other Editing-related DB commands under the File menu

- Create new version for selected DBs (and modifies the defaultversion file to have the new version opened automatically)
- Save DB as (makes a new copy that can be opened in the same session as the source PGDB)
- Refresh All Open DBs (only MySQL/Oracle DBs)
- Delete a DB

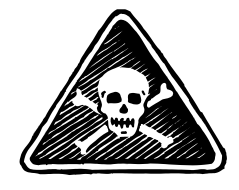

### Classes and Instances

- Instance frames describe specific objects (e.g. L-lysine)
- Class frames describe groups of biological objects (e.g. "an amino acid")
- Classes can contain other objects, while instances can't
- Every compound with an "R" in its structure should be a class
- Proteins or modified proteins that are substrates of MetaCyc reactions are always classes

 $O = As - C$ 

arsenate

[a glutaredoxin

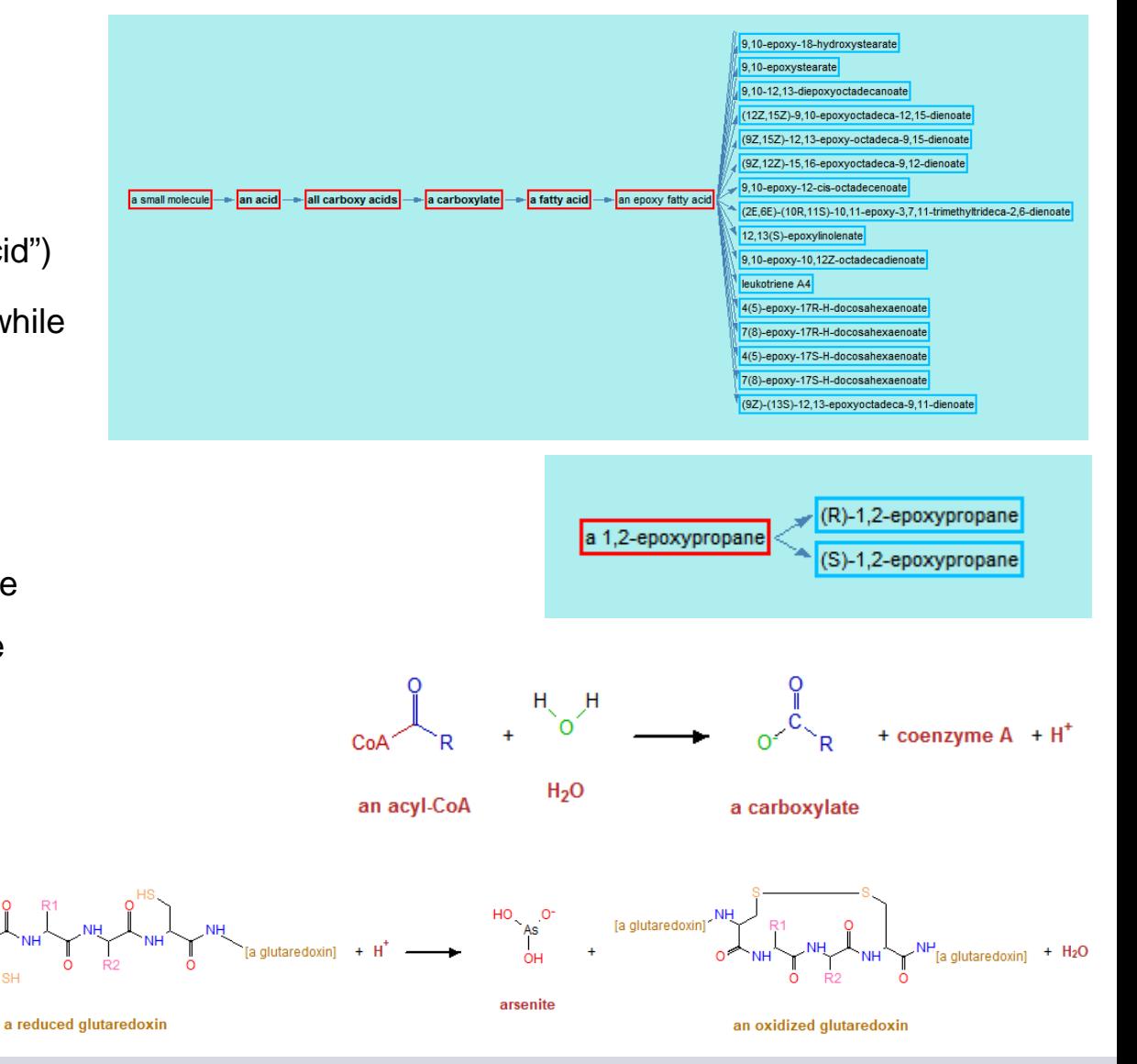

#### 7 SRI International Bioinformatics

## Object Names and Frame Names

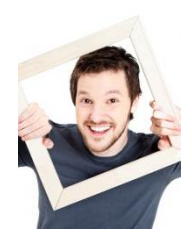

• The frame name (also known as frame ID) is a unique ID of the object within the database. Instance frame IDs are usually assigned automatically and are not intended for human consumption.

Examples: CPD-23, PWYQT-7, RXN0-555, MONOMER-387, CPLXI-345.

The prefix describes the type of object. Frame names generated in a PGDB other than MetaCyc include one or two characters that identify the source database.

Legacy objects in Pathway Tools (created before current naming standards) usually deviate from these guidelines.

- Class frame names are usually created by humans and use language. E.g. Thioglucosides, Amino-Acid-Biosynthesis.
- Object names include common names and synonyms. They are useful for both humans and computer searches. Unlike frame IDs, names may be not unique.

### There are many, many Pathway Tools Editors

- PGDB Info Editor
- Compound Editor and Compound Structure Editors
- **Reaction Editor**
- Pathway Editor, Pathway Info Editor
- Signaling Pathway Editor
- Protein Editor and Protein Subunit Structure Editor
- Synonym Editor
- Publication Editor
- Curator/Organization Editors
- Gene Editor
- Isoform/Coding-Segment Editor
- RNA Editor
- **Transcription Unit Editor**
- Regulatory Interaction Editor
- **External Database Editor**
- Organism Editor
- Frame Editor
- **Ontology Editor**

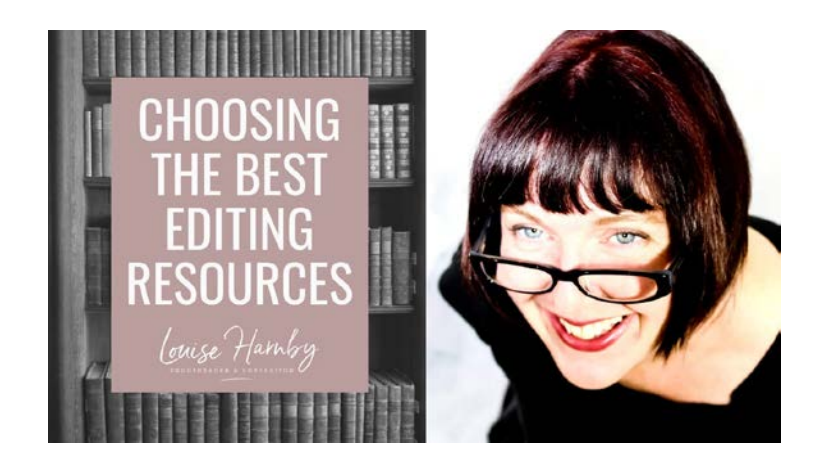

# Invoking the Editors

### Creating a new Object:

Use the New command under certain top menus, or the Create command under the File menu

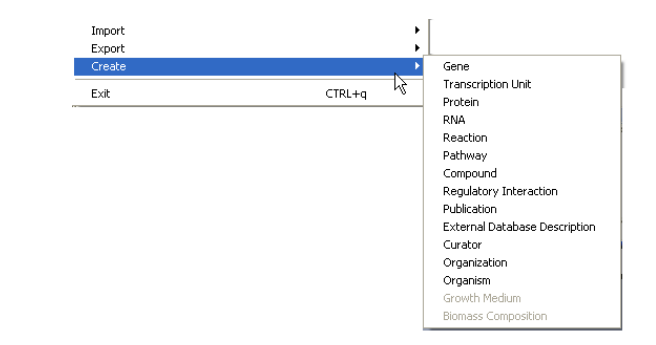

#### Editing an existing Object:

Right-Click on the any clickable name, select Edit, then the appropriate editor

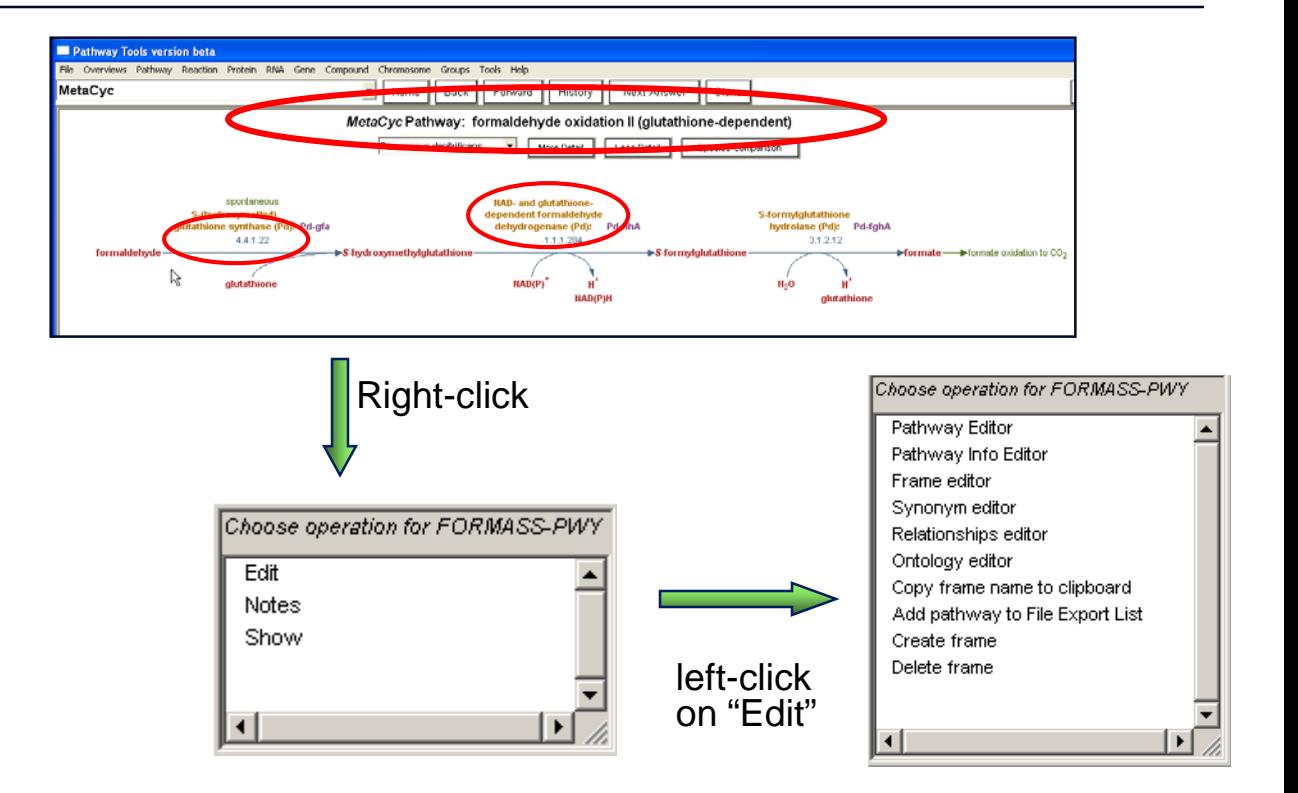

#### 10 SRI International Bioinformatics

### Author Credit System

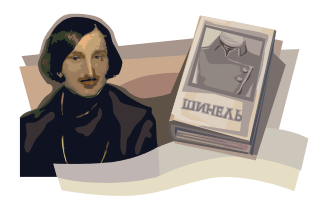

Assigning author credit is the only way to ensure information about the origin of a frame is maintained, even if the frame is exported to other databases.

Author credit is not properly stored unless a curator frame with login information has been created, and the login information was specified as a username under Preferences.

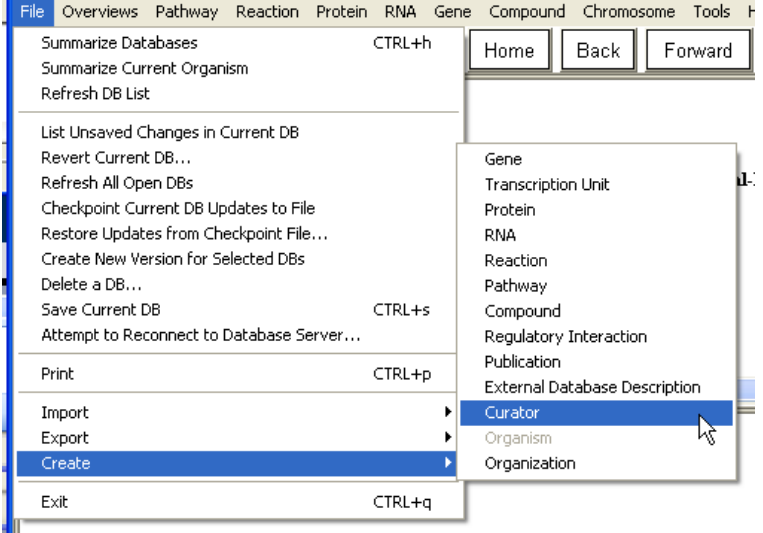

Determined by Windows login, not permanent

Determined by the Author Credit System, permanent

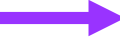

Created by: caspi on 12-Aug-2009

Credits:

Created 12-Jun-2013 by Hoover JE, FBI

### Organization and Curator Editors

User ID must be longer than 3 characters

If your User ID should be different from your workstation login, specify it under Preferences -> User ID (see next slide).

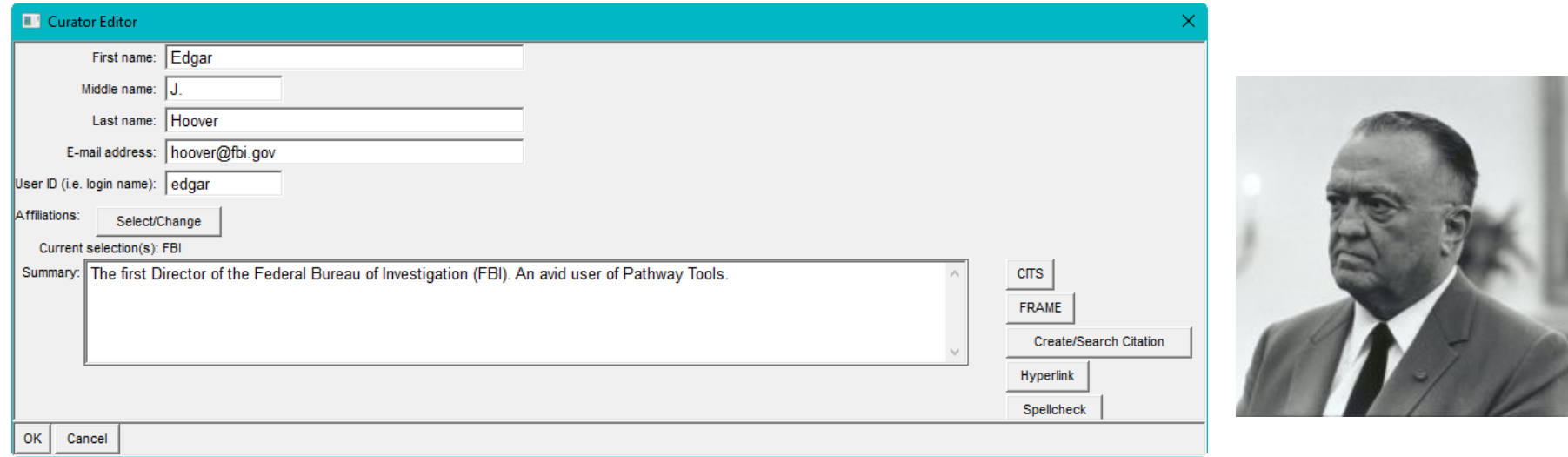

## Specifying the User ID

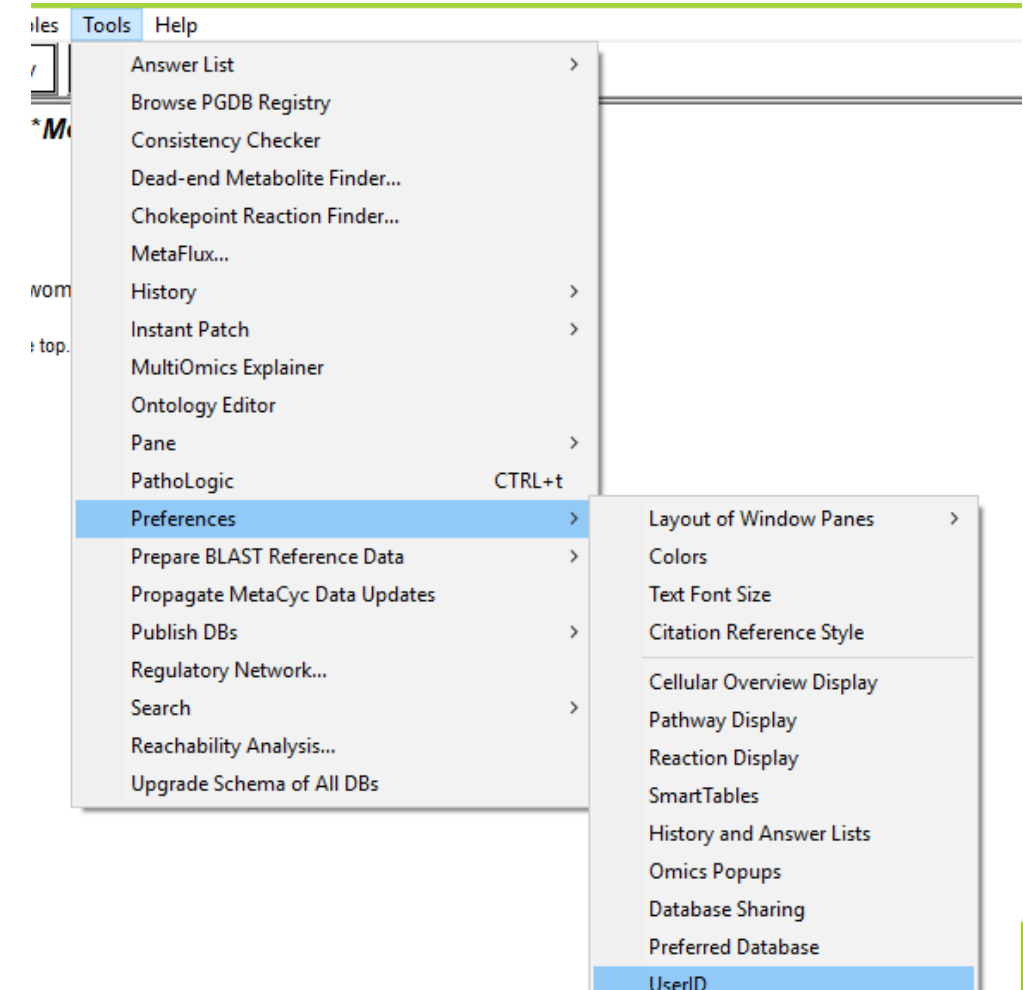

Save **Restore Saved Preferences** 

**Restore Defaults** 

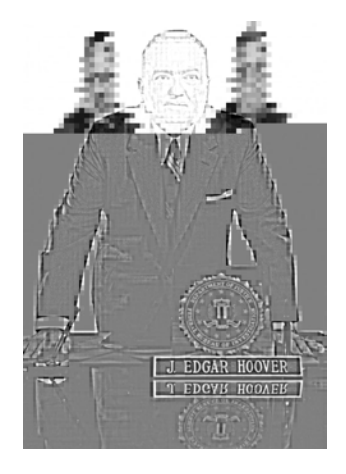

This needs to be done only if the Pathway Tools User ID has to be different from the workstation login.

#### **B** General Preferences × Enter username to be used in relational database transactions: edgar DEFAULT means use the username defined by operating system, namely Ron. **OK** Cancel

### The Compound Editor

- Create or edit a compound (but not its structure)
- Specify Class
- Common Name and Synonyms
- Comments, citations
- Links to other DBs

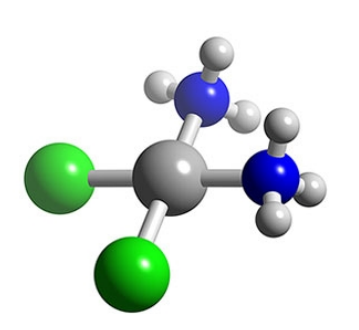

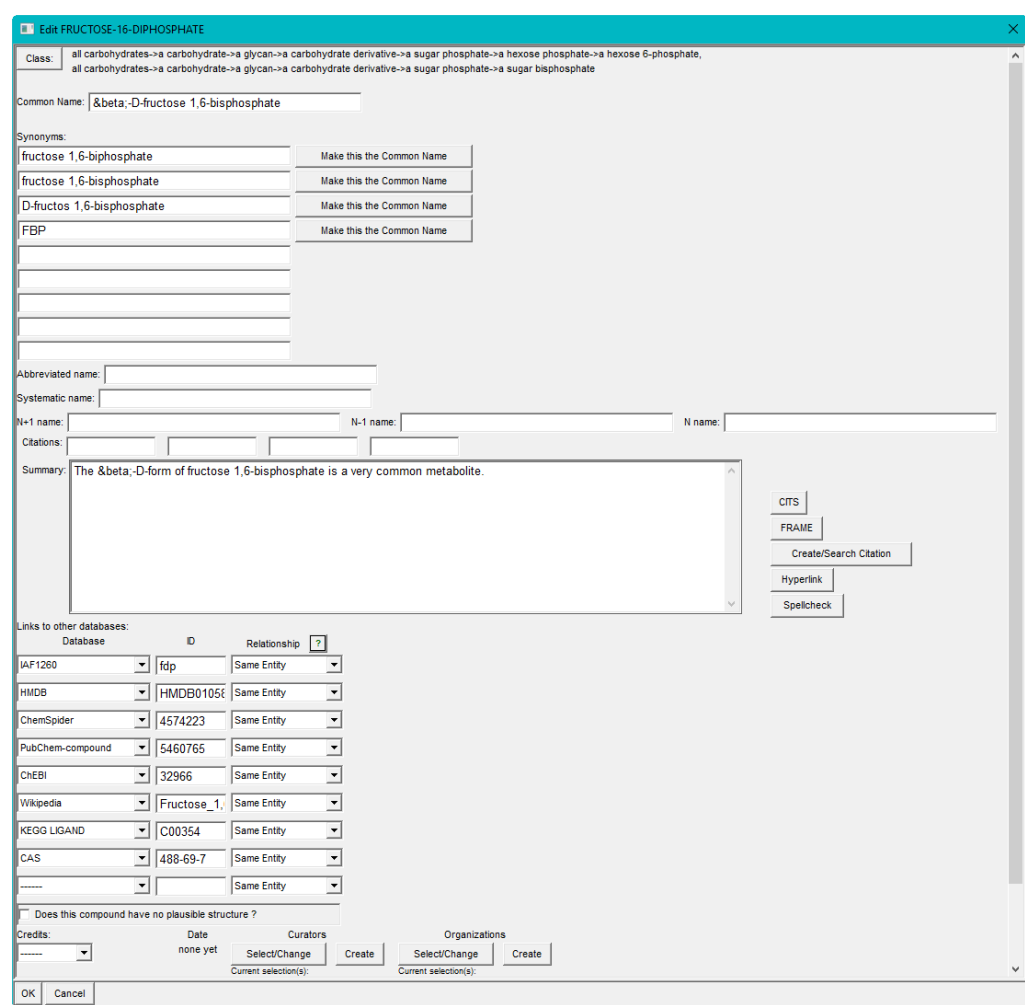

# More Compound Editing

• Pathway Tools supports the Marvin JS structure editor, produced by ChemAxon, which needs to be obtained from them.

<https://chemaxon.com/products/marvin-js>

http://bioinformatics.ai.sri.com/ptools/installationguide/released/marvin-js.html

### Other commands:

- Export/Import to Mol files
- Import from ChEBI
- Exporting to other DBs
- **Merging**
- Duplicate Frame and Edit

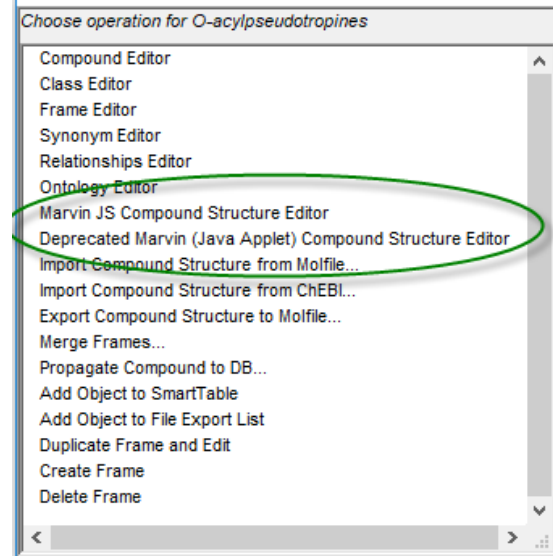

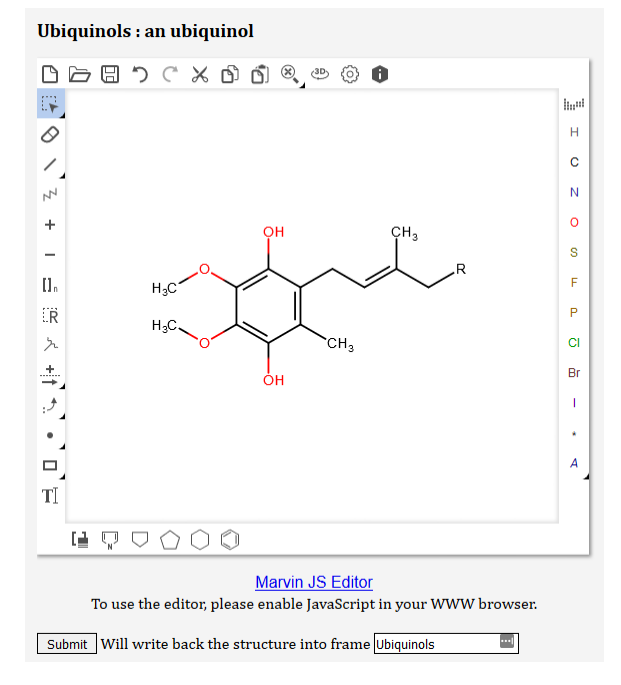

### The PGDB Info Editor

To access: go to the PGDB home page (click on the Home button, then on the organism name) Right-click the organism name, and choose Edit  $\rightarrow$  PGDB Info Editor

This is the place to:

- Specify PGDB authors
- Modify NCBI taxonomy
- Specify a footer
- Set the tier level
- Create a comment for the PGDB home page
- Enter MIGS Data
- Enter Annotation Data

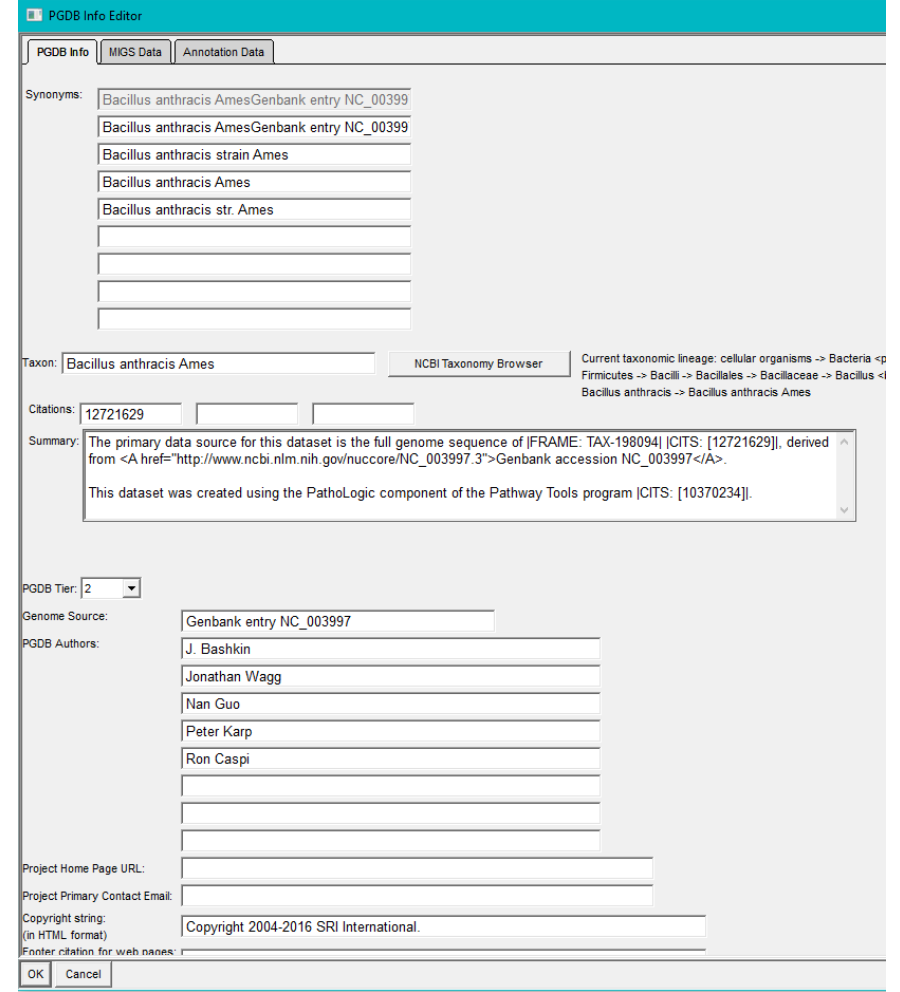

# The Synonym Editor

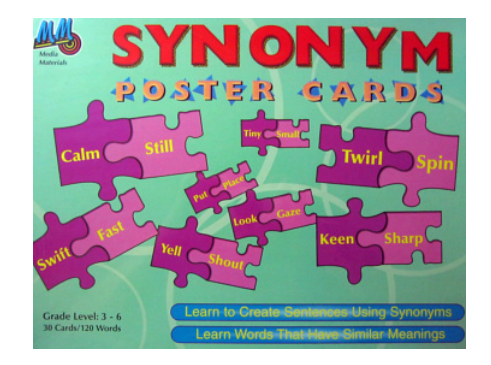

### Lets you easily edit the synonyms and set the common name

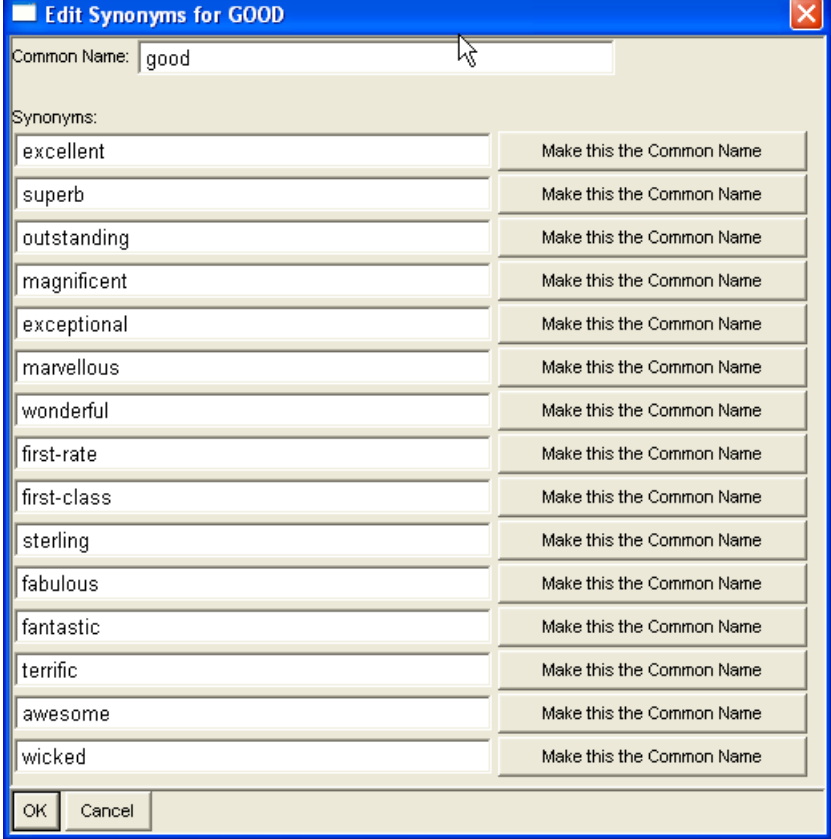

### The Reaction Editor

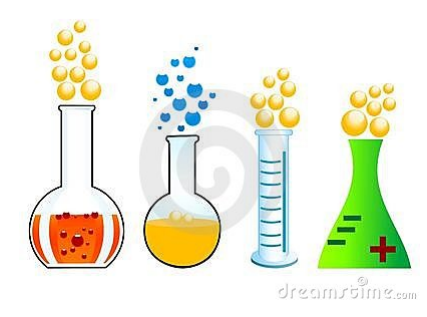

With the Reaction Editor you can:

- Enter or edit a reaction equation
- Specify EC numbers (official?)
- Enter a common name (if no full EC number exists)
- Set Conversion Type
- Specify location information (transport, cellular location)
- Specify reaction direction

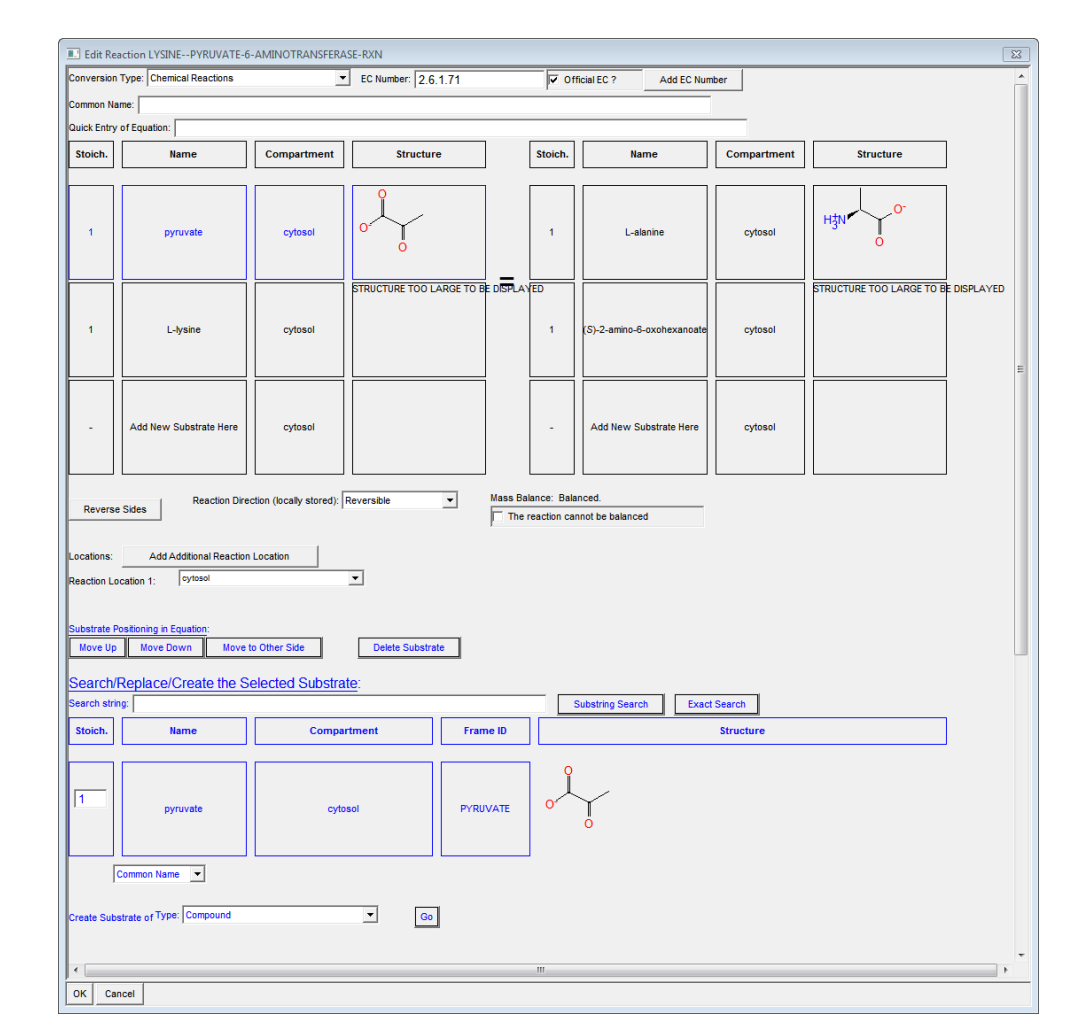

#### 18 SRI International Bioinformatics

# The Pathway Info Editor

- Class (variant class)
- Common Name
- **Synonyms**
- Evidence Codes
- Citations
- Summary
- External Links
- Hypothetical reactions
- Key reaction
- Rate-limiting steps
- Enzymes not in use
- Author credit

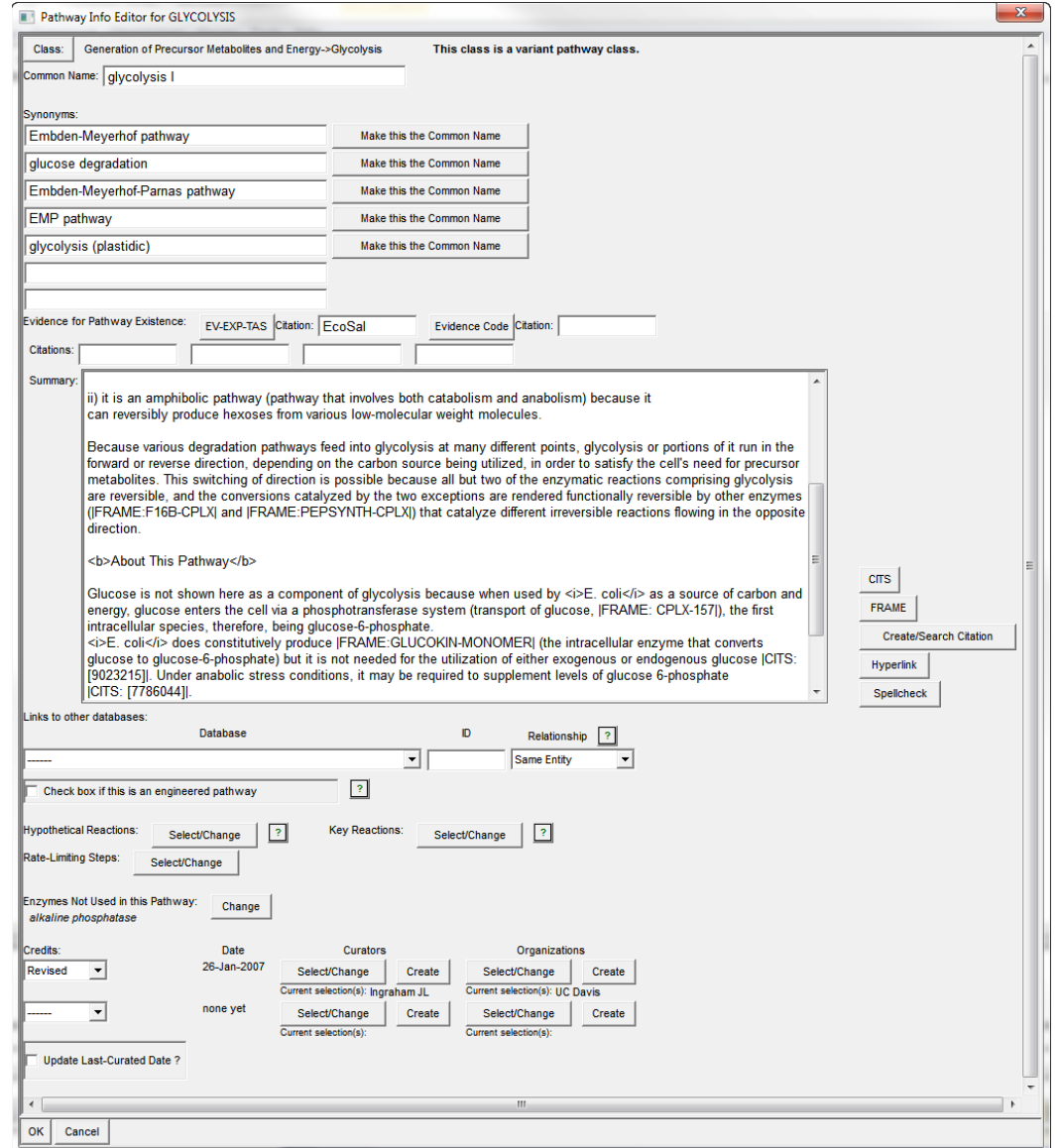

### Evidence Codes for Pathways

<http://bioinformatics.ai.sri.com/evidence-ontology/>

Experimental evidence codes:

IDA: inferred from direct assay IEP: inferred from expression pattern IPI: inferred from physical interaction TAS: traceable author statement **IGI:** inferred from genetic interaction IMP: inferred from mutant phenotype

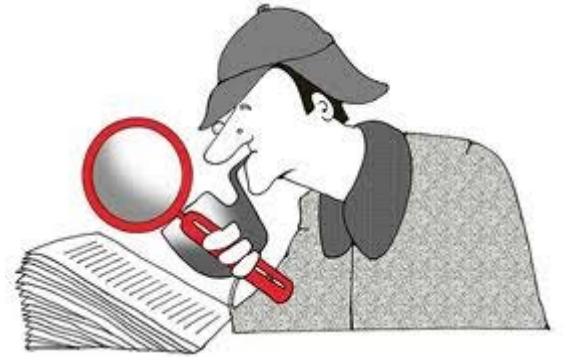

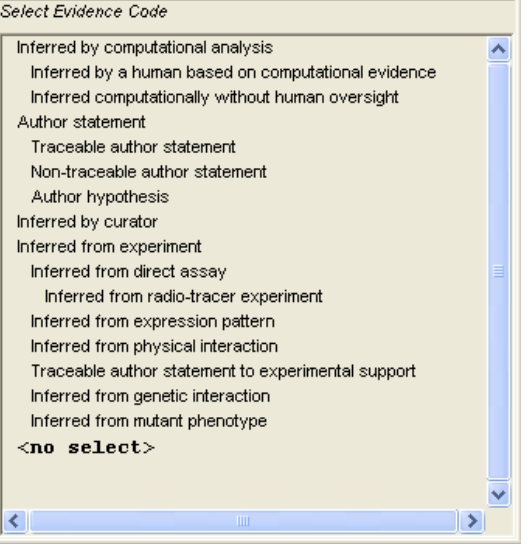

Full documentation for an evidence code is displayed in the Navigator (click the code icon)

### The Pathway Editor

Graphically create and modify pathways

Reaction Menu: add reactions one by one Pathway Menu: add sub-pathways to create a superpathway

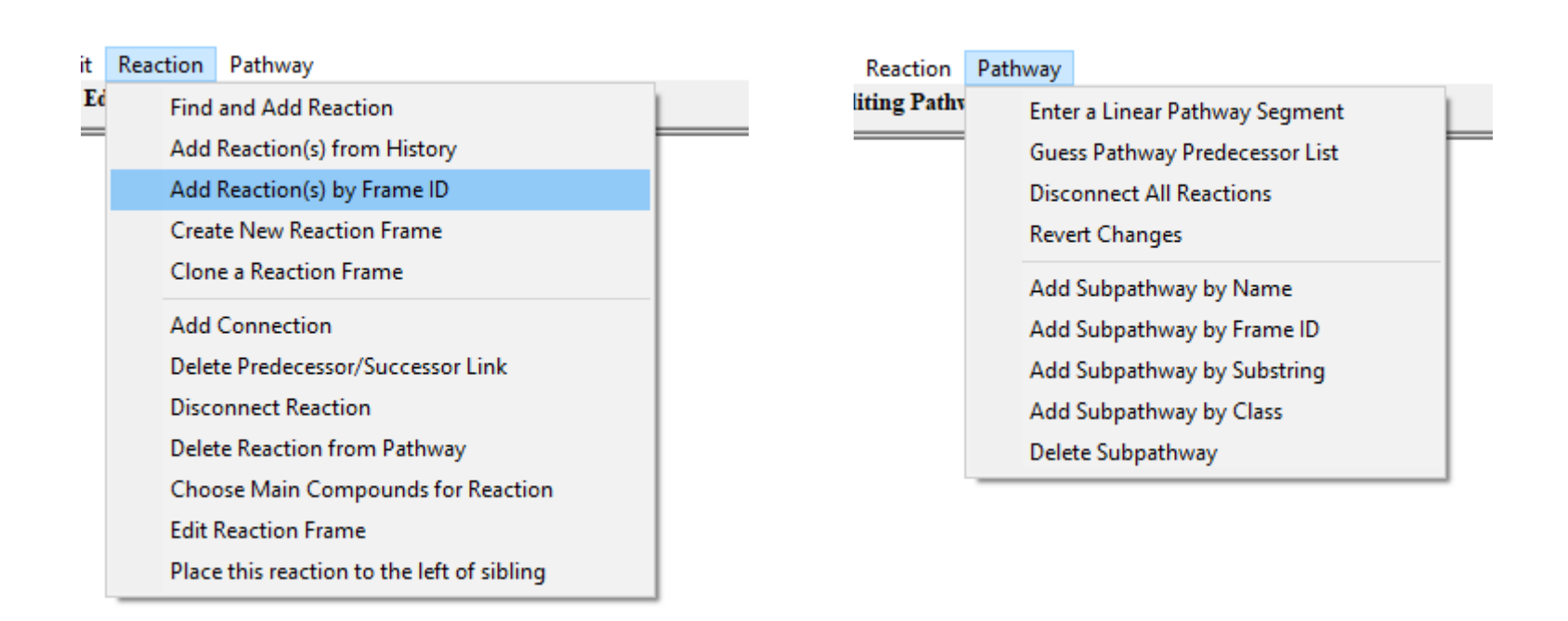

### Printing Frame IDs in the Lisp Console

A convenient way to work with Pathway Tools frame IDs is to print them to the Lisp console using the right click  $\rightarrow$  Edit  $\rightarrow$  Show frame name command, then copy them from the console and paste them into the respective editors.

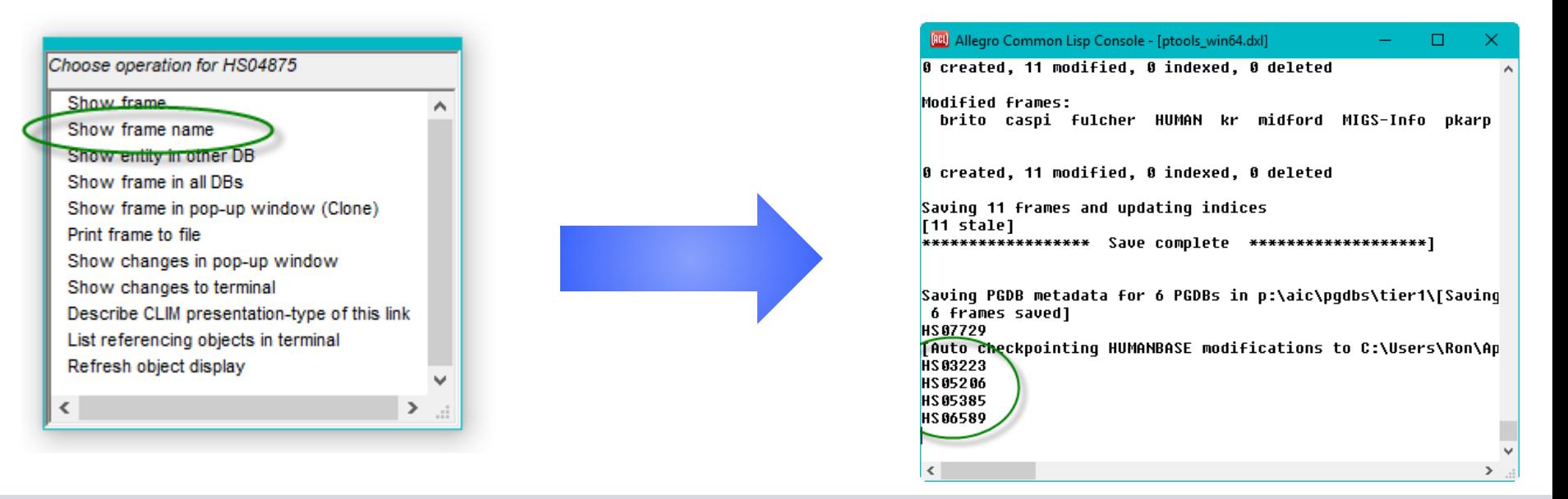

### Connecting Reactions

![](_page_21_Figure_1.jpeg)

![](_page_22_Picture_0.jpeg)

# Pathway Editor Limitations

![](_page_22_Picture_2.jpeg)

### Complex situations can cause ambiguity:

- reaction directionality not specified
- reaction directionality opposite to direction in pathway
- dialog box for disambiguating
- pathway drawn in bizarre arrangement
- Fix:
	- try disconnecting reactions and adding them in different order

![](_page_22_Picture_10.jpeg)

Limitation: a reaction can appear only once in a pathway.

![](_page_22_Picture_12.jpeg)

# Overview of Creating a Pathway

![](_page_23_Picture_1.jpeg)

- Identify all the metabolites. Define any missing ones.
- Find the individual reactions in the PGDB/MetaCyc and create new reactions if necessary.
- Compose the pathway from the individual reactions using the pathway editor.
- Assign a class to the pathway.
- Add a summary, citations, and an evidence code.
- Assign the appropriate enzymes, create complexes when appropriate.
- Curate information about enzymes and genes, including evidence codes for the enzymatic reactions.

### Lisp Breaks

- When Lisp encounters an unrecognized command it breaks
- A break is NOT a crash
- When a break occurs, the control moves from the GUI to the Lisp console

![](_page_24_Picture_4.jpeg)

To generate a break: type (break) at the listener pane, hit enter

Lisp presents several recovery options

Type : cont x where x is the number of the best option

![](_page_24_Picture_63.jpeg)

### Bug Reports

If you get a break as a result of a bug, get the evaluation stack by typing

:zo :count :all at the lisp prompt

Copy the output, and send it by email to ptools-support@ai.sri.com

![](_page_25_Picture_4.jpeg)

![](_page_25_Picture_35.jpeg)

# The Reaction Duplicate Checker

![](_page_26_Picture_1.jpeg)

![](_page_26_Figure_2.jpeg)

### Reuse existing reactions instead of creating duplicates!

If the reaction is already present in your PGDB, you will see a window like this one

- You should choose the option "Delete".
- Before you delete and close this window, write down the frame ID of the identical reaction, so you could use it later when specifying the pathway.

![](_page_27_Picture_4.jpeg)

![](_page_27_Picture_57.jpeg)

### Import MetaCyc reactions instead of creating duplicates!

- If the reaction is already present in MetaCyc (but not the current PGDB), you will see a window like this one
- You should choose the option "Import".
- Before you import and close this window, write down the frame ID of the identical reaction, so you could use it later when specifying the pathway.

![](_page_28_Picture_50.jpeg)

### How to get a frame ID?

Navigate to the page of the frame (from the duplicate checker you can click on the Show button) Right-click on the object name and select Shows  $\rightarrow$  Frame name Move to the Lisp console and copy the name to the clipboard.

If collecting multiple names, paste it into a text editor

![](_page_29_Picture_3.jpeg)

# Fill Reaction frame ID's in your handout

![](_page_30_Picture_54.jpeg)

Don't forget to include spaces between chemical names and terms such as " $+$ " and " $=$ "

To show a frame ID of an object, you can right-click on it and select Show  $\rightarrow$ Show frame name. The frame ID will be printed in the Lisp console, from which you can copy it.

### Editing Pathway/Genome Databases – Lab Section

Exercise 1: Creating reactions and pathways

- Create organization and curator frames, specify your Pathway Tools username
- Enter new reactions
- Import reactions from MetaCyc
- Construct a new pathway with these reactions

### Curating Genes and Enzymes

![](_page_32_Picture_1.jpeg)

### The Gene and Isoform/Coding-Segment Editors

- Enter synonyms/accession numbers
- Enter Links to other databases
- Define transcription direction
- Modify start/end positions
- Define introns
- Create new isoforms
- Define frame shifts

![](_page_33_Picture_68.jpeg)

![](_page_33_Picture_69.jpeg)

![](_page_33_Picture_70.jpeg)

![](_page_33_Figure_11.jpeg)

### Adding an Enzyme to a Reaction

To add an enzyme to a reaction: First copy the frame ID of the enzyme, then

• Right click the reaction, choose Edit  $\rightarrow$  Create/Add enzyme and paste the ID.

![](_page_34_Picture_52.jpeg)

Or

- Copy the frame ID of the reaction, then
- Right click the enzyme, choose Edit  $\rightarrow$  Add Reaction(s) and paste the ID.

![](_page_34_Picture_53.jpeg)

### Creating Protein Complexes

Right-click on a protein and select Edit **→** Protein Subunit Structure Editor Change "Macromolecule Type" from polypeptide to protein complex

Example: a simple homohexamer

![](_page_35_Picture_32.jpeg)

![](_page_35_Picture_33.jpeg)

![](_page_36_Picture_16.jpeg)

### The Protein Editor (monomer edition)

![](_page_37_Picture_20.jpeg)

### (protein complex edition)

![](_page_37_Picture_21.jpeg)

#### 40 SRI International Bioinformatics

### Protein Editor – First Tab

### For an example of a complex, open CPLXI-62 in the *H. pylori* PGDB

![](_page_38_Picture_20.jpeg)

### Protein Editor - Subunits Tab

- Edit the copy number of each subunit
- Specify UniProt ID or links to other databases
- Specify experimental MW and any useful info that may apply

![](_page_39_Picture_44.jpeg)

### Protein Editor - Enzymatic Activity Tab

![](_page_40_Figure_1.jpeg)

Activators/Inhibitors/Cofactors/Alternative substrates:

![](_page_40_Picture_29.jpeg)

![](_page_40_Picture_30.jpeg)

### **Citations**

- Citation boxes
- The CITS field

#### PubMed citations:

- Use PubMed IDs
- Automatically imported when exiting editor
- You can invoke the Publication Editor by right clicking on a citation

#### Non PubMed citations:

- Enter an ID in the form Smith06 in a citation box, invoke editor by clicking out of the box. Click on "Search or Create Publication Frame".
- If you have a DOI number, enter it and click outside the DOI ID box, and it will be retrieved automatically.
- If there is no DOI, type in the details.

![](_page_41_Picture_11.jpeg)

![](_page_41_Picture_112.jpeg)

![](_page_41_Picture_13.jpeg)

### Editing Pathway/Genome Databases – Lab Section

Exercise 2 : Curating enzymes, entering citations, and exporting pathways

- Assign enzymatic activities to proteins
- Define protein complexes
- Create a publication frame
- Export a pathway to a file

#### Exercise 3 : Constructing Superpathways

• Construct a superpathway

Exercise 4 : Creating a complicated protein complex

• Create a protein complex that involves modified proteins.